# **HƯỚNG DẪN XÁC NHẬN NHẬP HỌC TRỰC TUYẾN TRÊN HỆ THỐNG CỦA BỘ GD NĂM 2023**

Để xác nhận nhập học đại học năm 2023, thí sinh cần làm theo các bước dưới đây:

## **Bước 1: Truy cập vào công thông tin của Bộ GD ĐT theo link dưới đây:**

<https://thisinh.thitotnghiepthpt.edu.vn/>

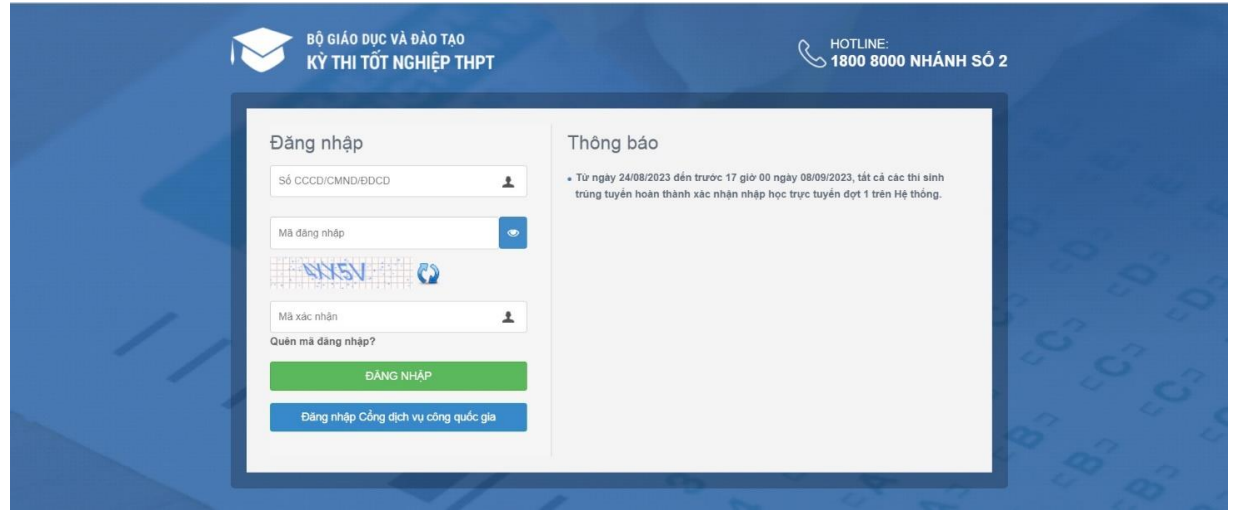

### **Bước 2: Đăng nhập**

Tại khung đăng nhập ở Hệ thống của Bộ, thí sinh chỉ cần nhập các thông tin sau đây:

- Số CCCD/CMND/ĐDCD
- Mã đăng nhập
- Mã xác nhận

Sau khi hoàn thành các thông tin trên, thí sinh nhấn "Đăng nhập"

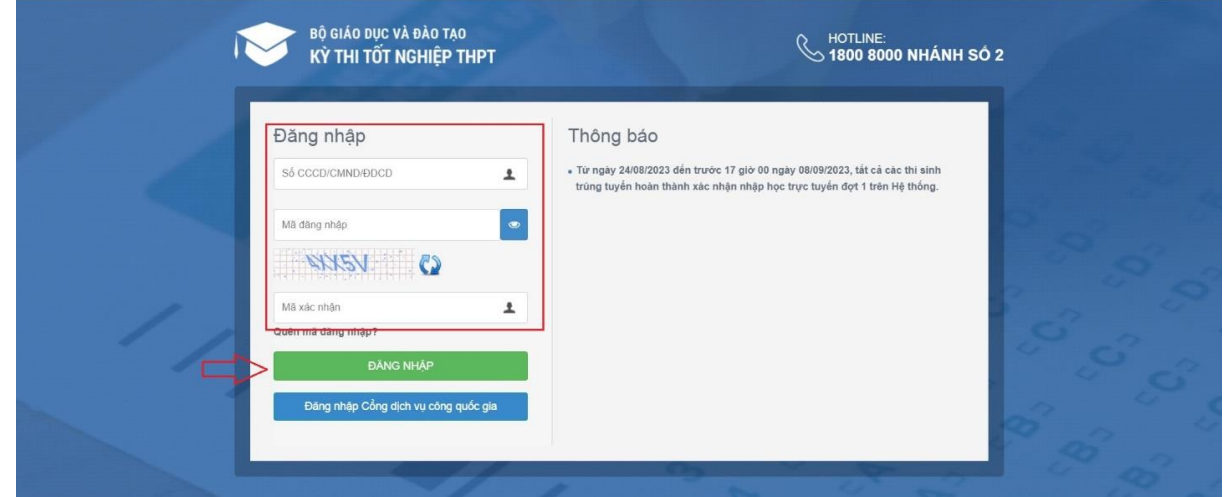

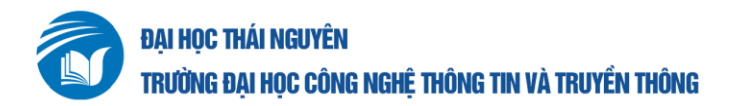

#### **Bước 3: Tra cứu kết quả tuyển sinh**

Tại giao diện khi đăng nhập vào, thí sinh chọn mục "**Tra cứu kết quả xét tuyển tuyển sinh**"

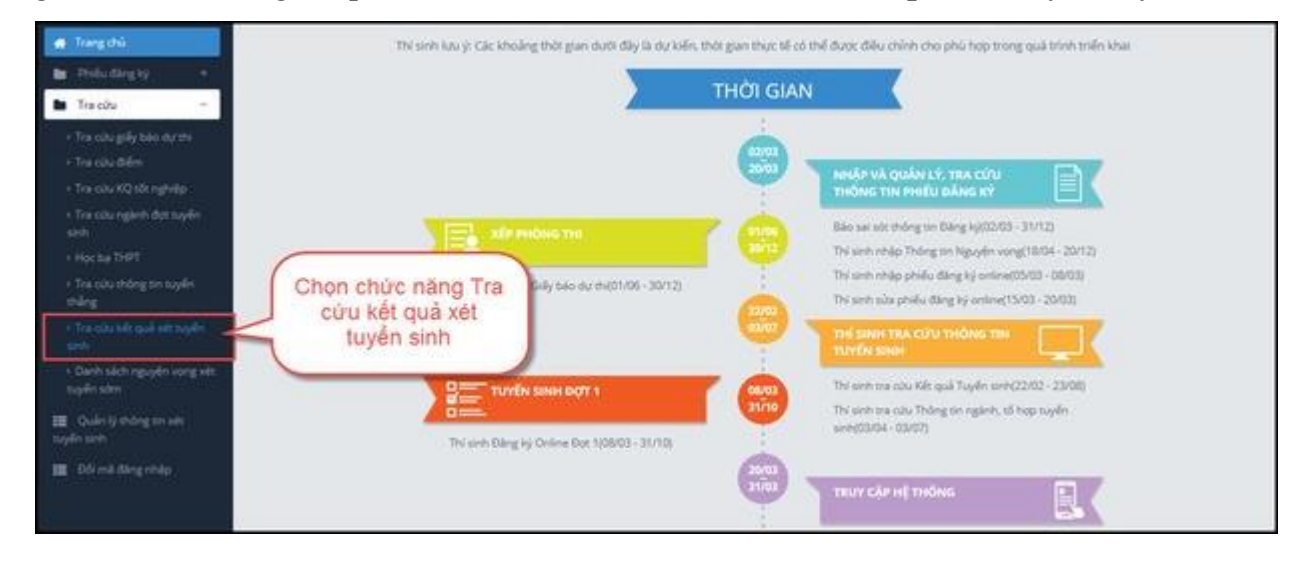

#### **Bước 4: Kiểm tra kết quả xét tuyển**

Trong mỗi nguyên vọng thí sinh đã đăng ký thì sẽ có kết quả Đỗ hoặc Trượt.

*Ví dụ: Thí sinh đậu nguyện vọng đầu tiên sẽ đánh "đỗ" ở nguyện vọng 1 và "trượt" tất cả các nguyện vọng còn lại. Nếu trượt nguyện vọng 1,hệ thống sẽ tiếp tục xét các nguyện vọng tiếp theo.*

#### **Bước 5: Xác nhận nhập học/Xác nhận lại lần nữa**

Thí sinh chọn vào nguyện vọng trường đã đỗ. Chọn vào ô "**Xác nhận nhập học**" như sau:

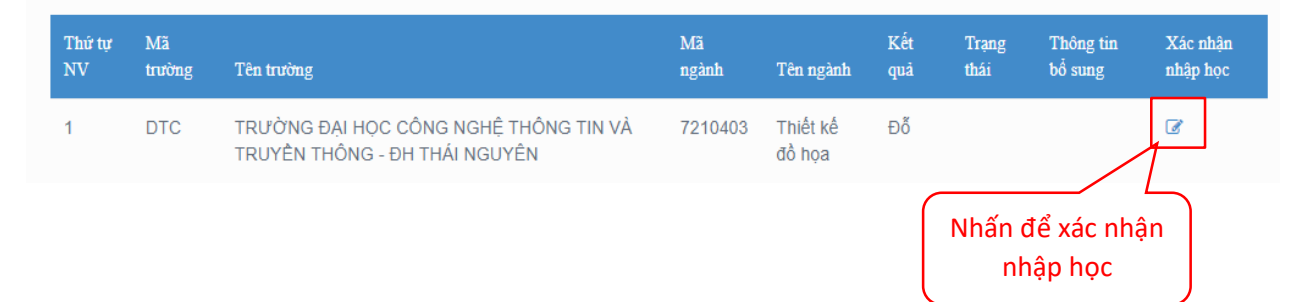

Sau đó, hệ thống sẽ yêu cầu thí sinh xác nhận lại một lần nữa. Khi đó, thí sinh nhấn vào "**Đồng ý**" .

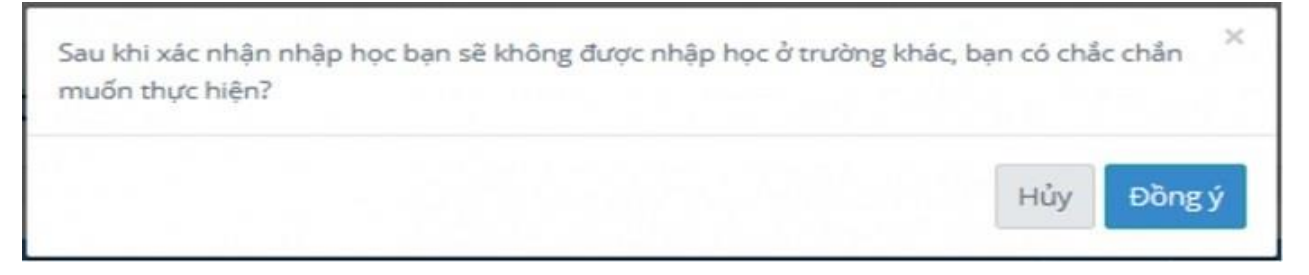

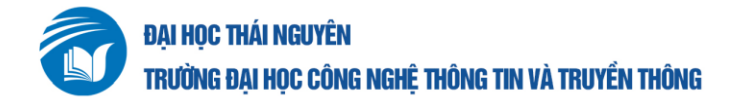

### **Bước 6: Kiểm tra lại trạng thái Đã nhập học./.**

Tại nguyện vọng mà thí sinh xác nhận nhập học thì tại mục trạng thái sẽ hiển thị "**Đã nhập học**". Khi đó, thí sinh đã hoàn tất việc xác nhận nhập học.

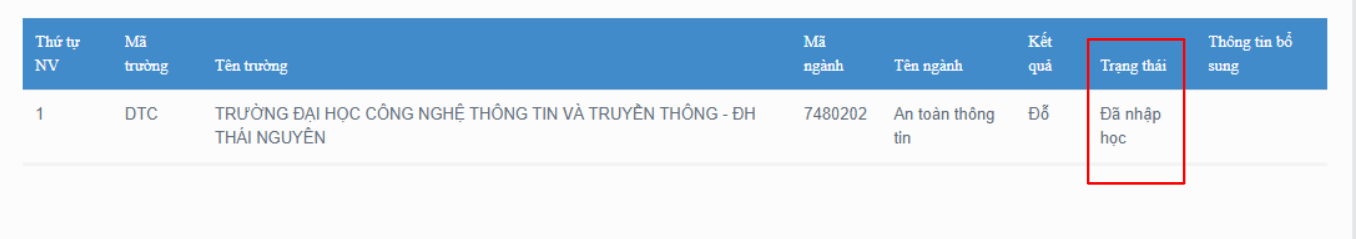